## **ASPIRE Badges**

1. To access badges you have earned, navigate to ASPIRE and click on your initials in the circular icon at the top right of your screen. From the menu box click on "Edit Profile."

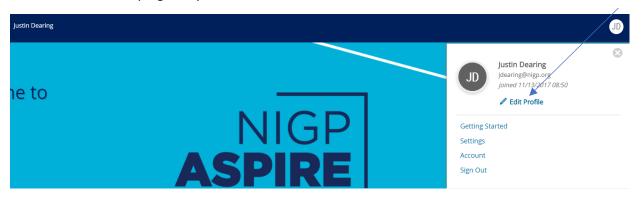

2. From this page, scroll down and locate your "My LMS Badges Showcase." This box will display all of the badges that you have earned. From this page you are able to share your badges via your Badgr Backpack.

My LMS Badges Showcase 13

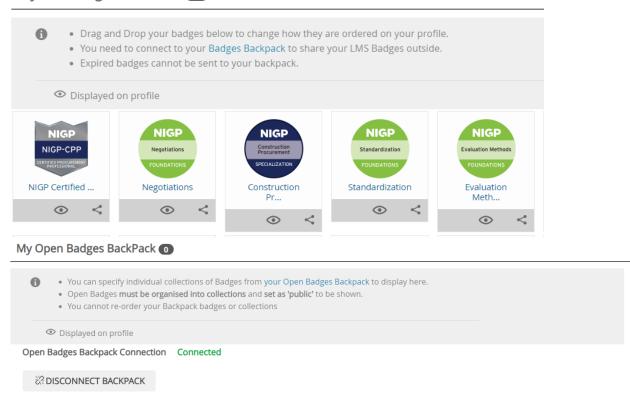

 To share your badges on social media you will need to create a free Badgr account at <a href="https://info.badgr.com/">https://info.badgr.com/</a>. Click on the "Create Account" icon and follow the instructions provided by Badgr. If you already have an account click on "Sign in." 4. Once you have activated your account, navigate back to your ASPIRE profile page, scroll down to where you see "My open Badges BackPack" and click on the "Connect" button.

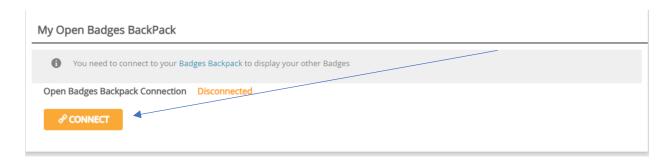

- 5. This will open another browser window and ask you to login to Badgr. Once logged in it will prompt you to authorize. Click on Authorize.
- 6. Once authorized, navigate back to ASPIRE and click on the small share icon under your badge. This will sync your badge to your Badgr BackPack. There may be a slight delay, so be patient as the system synchs. Each badge will need to be shared individually.

## My LMS Badges Showcase 13

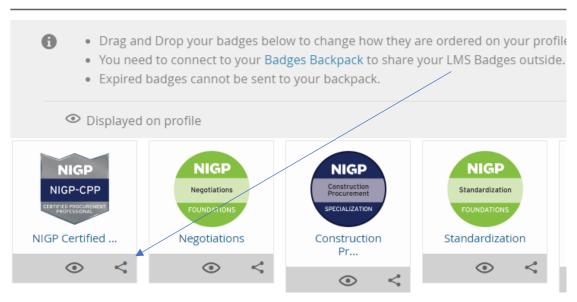

7. Once your badge has synched, navigate back to your Badgr account and click your browser refresh and your NIGP badge will show under the "Badges" tab.

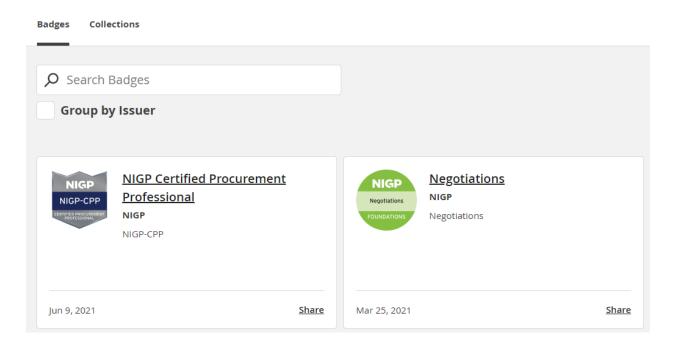

8. From here you can share your badges on your favorite social media site by clicking on the share link at the bottom of each badge box.

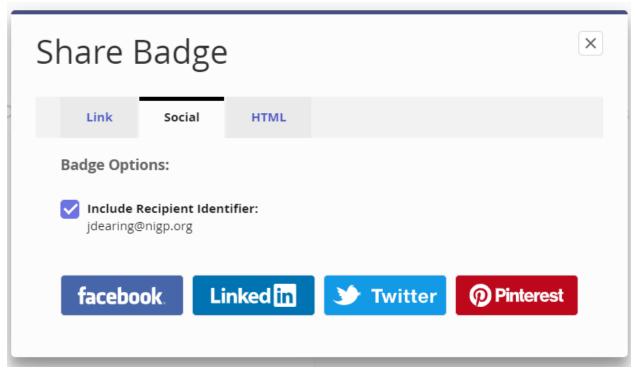

9. Please refer back to the ASPIRE "Share Your Digital Badges on Social Media" video instructions for further information on sharing.